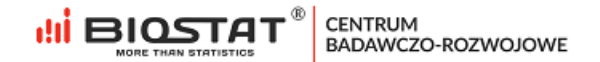

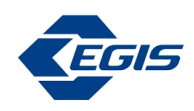

#### **Rejestr pomiaru stężenia kwasu moczowego**

\_\_\_\_\_\_\_\_\_\_\_\_\_\_\_\_\_\_\_\_\_\_\_\_\_\_\_\_\_\_\_\_\_\_\_\_\_\_\_\_\_\_\_\_\_

## **UAVID** \_\_\_\_\_\_\_\_\_\_\_\_\_\_\_\_\_\_\_\_\_\_\_\_\_\_\_\_\_\_\_\_\_\_\_\_\_\_\_\_\_\_\_\_\_\_

#### **Instrukcja Użytkownika – Pełna rejestracja**

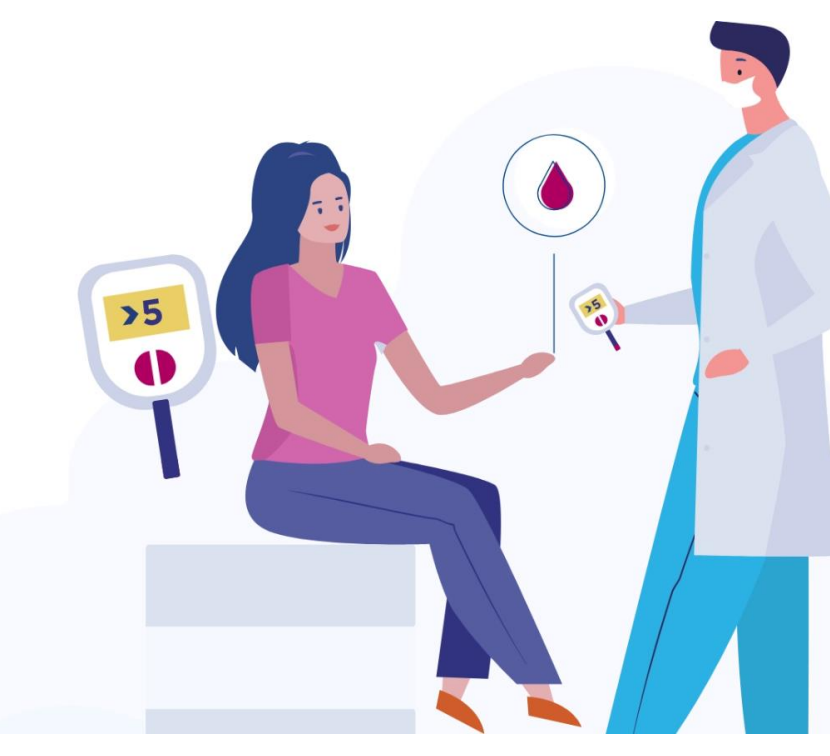

Rybnik, grudzień 2022

Biostat Sp. z o.o.

Aleje Jerozolimskie 96, Warszawa 00-807 | ij ul. Kowalczyka 17, 44-206 Rybnik

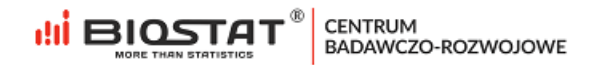

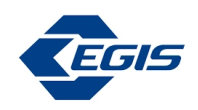

# <span id="page-1-0"></span>**Autorzy**

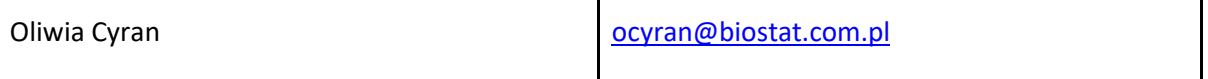

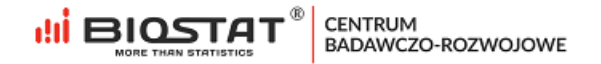

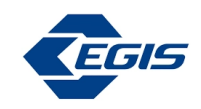

# <span id="page-2-0"></span>**Historia zmian**

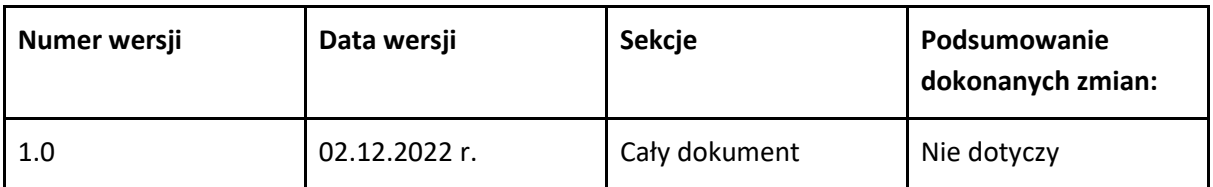

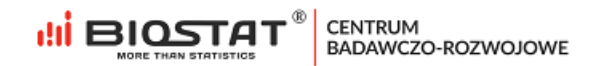

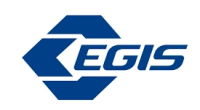

# Spis treści

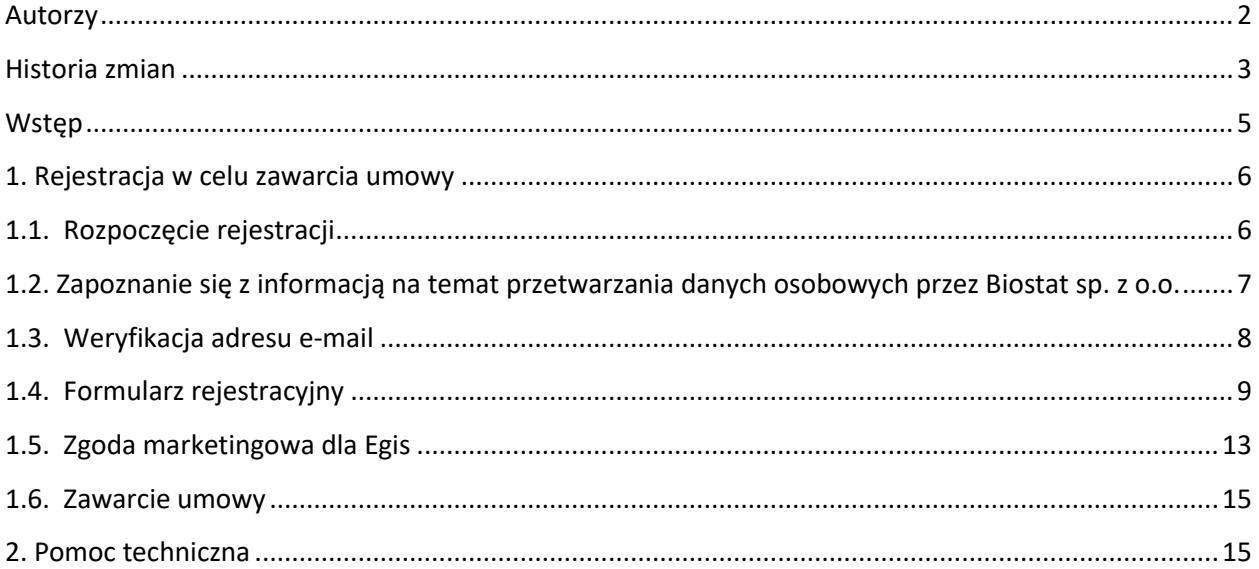

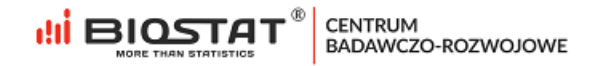

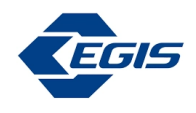

## <span id="page-4-0"></span>**Wstęp**

Niniejsza instrukcja opisuje proces rejestracji do rejestru pomiaru stężenia kwasu moczowego UAVID. W celu komfortowej i bezpiecznej pracy zalecamy korzystanie z najnowszych wersji przeglądarek Google Chrome, Mozilla Firefox, Microsoft Edge oraz Safari.

Wszystkie dane wprowadzone w niniejszej instrukcji nie są danymi autentycznymi.

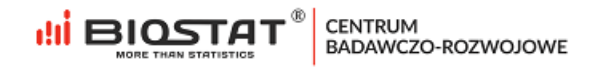

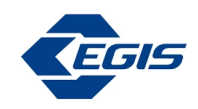

#### <span id="page-5-0"></span>**1. Rejestracja w celu zawarcia umowy**

#### <span id="page-5-1"></span>**1.1. Rozpoczęcie rejestracji**

W celu rozpoczęcia pracy w systemie eCRF.biz™ należy kliknąć w link: [https://www.ecrf.biz.pl/badanie-uavid.php.](https://www.ecrf.biz.pl/badanie-uavid.php) Pojawi się strona startowa projektu.

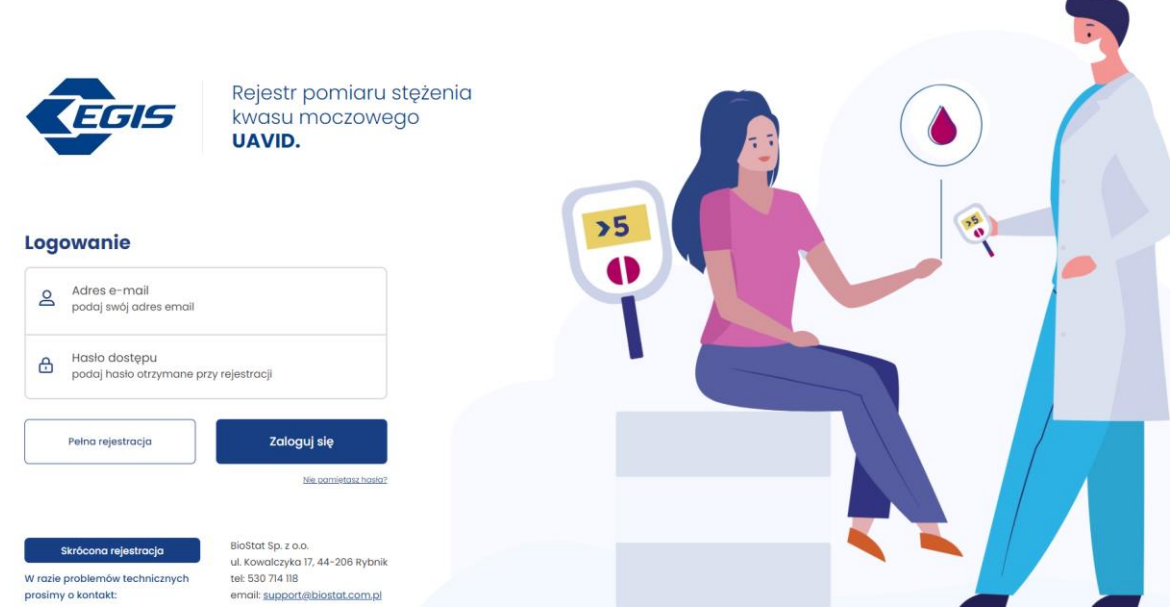

*Rysunek 1. Strona startowa projektu*

W celu zawarcia umowy konieczne jest wypełnienie formularza rejestracyjnego. Aby rozpocząć ten proces, należy kliknąć przycisk "Pełna rejestracja" (1).

# **Logowanie**

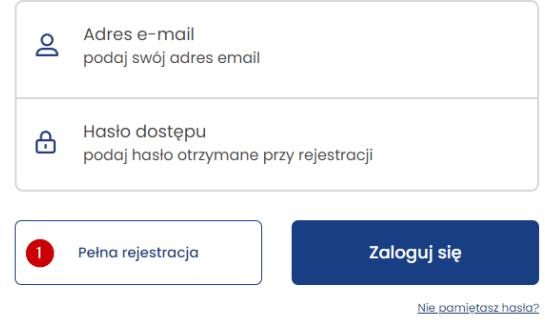

*Rysunek 2. Formularz rejestracyjny – przycisk*

W pierwszej kolejności należy wprowadzić kod dostępu przekazany przez Przedstawiciela firmy Egis (1), a następnie kliknąć przycisk "Zarejestruj się" (2).

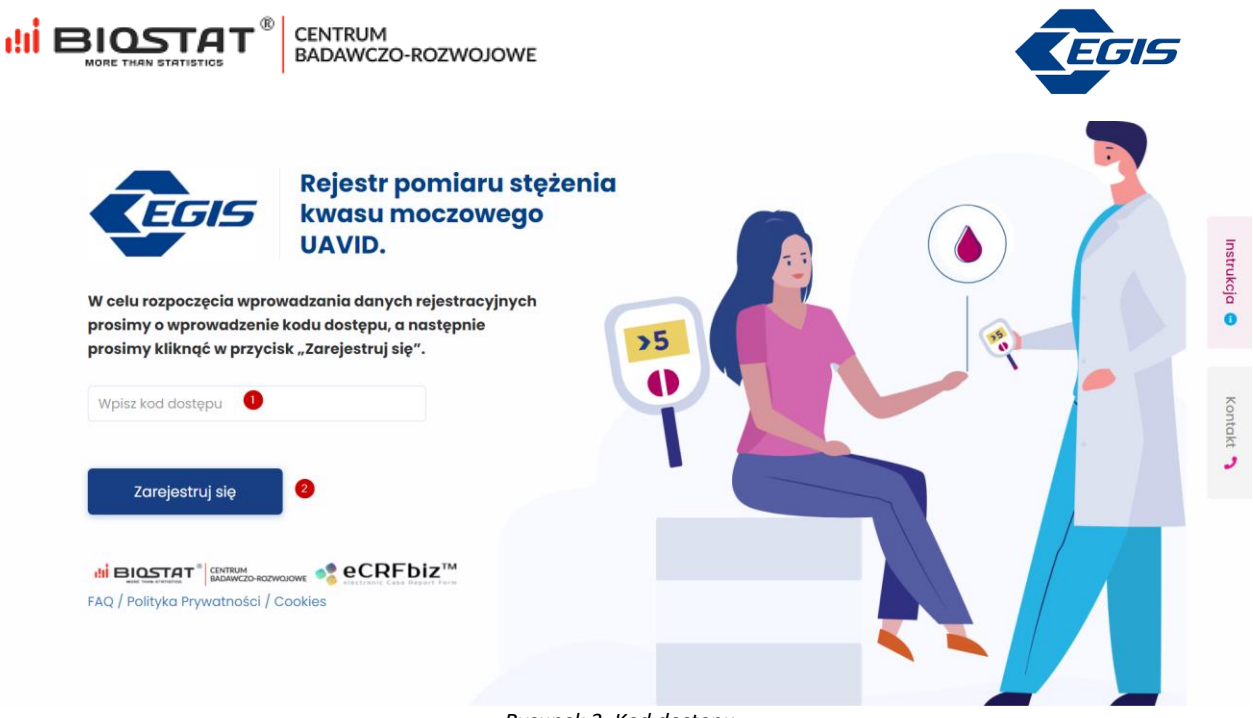

*Rysunek 3. Kod dostępu*

### <span id="page-6-0"></span>**1.2. Zapoznanie się z informacją na temat przetwarzania danych osobowych przez Biostat sp. z o.o.**

W celu przystąpienia do projektu należy zapoznać się z informacją na temat przetwarzania danych osobowych przez Biostat sp. z.o.o. Pełna treść informacji wyświetla się po naciśnięciu przycisku "rozwiń" (1). Po zapoznaniu się z informacją na temat przetwarzania danych osobowych konieczne jest potwierdzenie tej czynności (2).

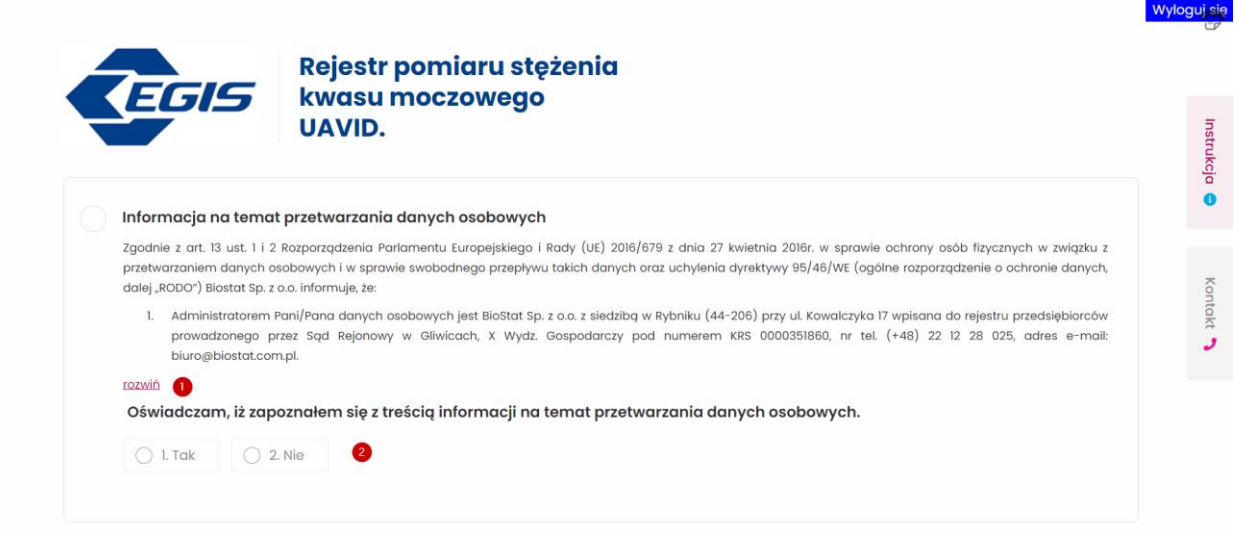

*Rysunek 4. Informacja na temat przetwarzania danych osobowych*

Po potwierdzeniu, pojawia się opcja podglądu wzoru umowy zlecenie, którą Użytkownik będzie mógł zawrzeć po sfinalizowaniu procesu pełnej rejestracji w systemie (1).

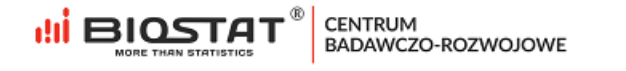

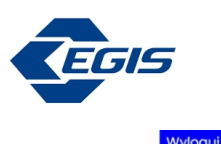

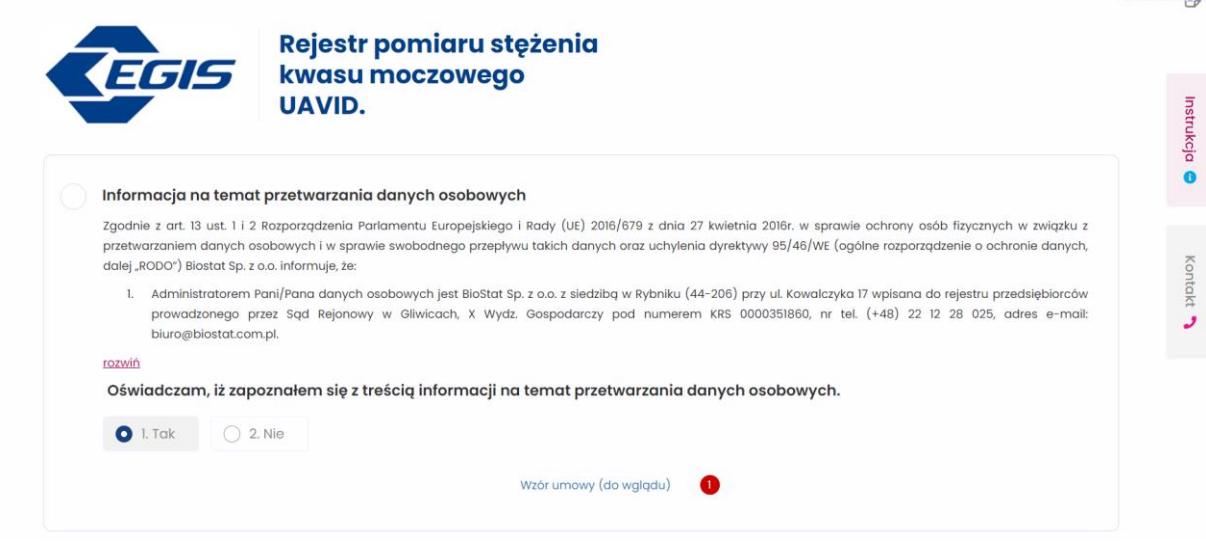

*Rysunek 5. Podgląd wzoru umowy*

W przypadku, gdy Użytkownik odmówi zapoznania się z treścią wspomnianej informacji, proces rejestracji zostanie zatrzymany i nie będzie możliwości kontynuacji.

Oświadczam, iż zapoznałem się z treścią informacji na temat przetwarzania danych osobowych.

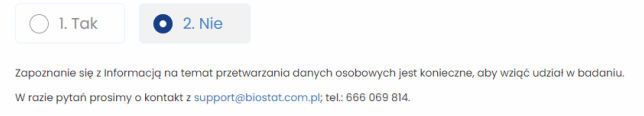

*Rysunek 6. Odmowa zapoznania się z treścią informacji na temat przetwarzania danych osobowych przez Biostat sp. z o.o.*

#### <span id="page-7-0"></span>**1.3. Weryfikacja adresu e-mail**

Kolejnym etapem jest weryfikacja adresu e-mail. Po podaniu prawidłowego adresu e-mail (1), należy kliknąć w przycisk "*Weryfikuj adres e-mail*" (2):  $\bullet$ 

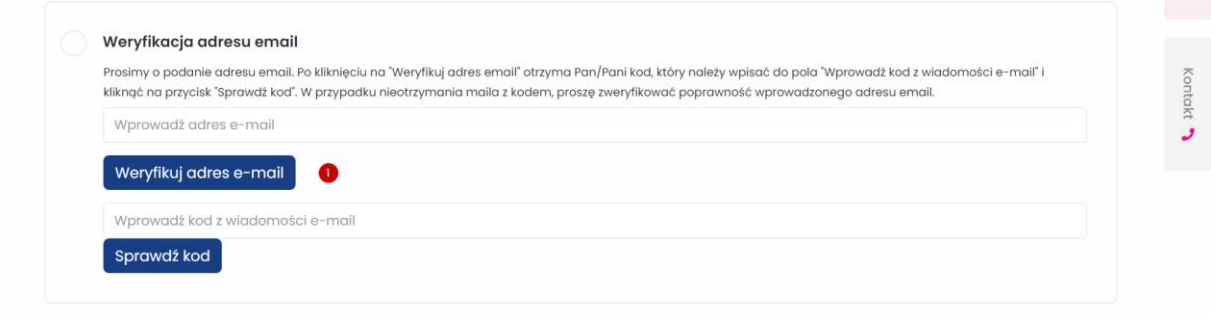

*Rysunek 7. Weryfikacja adresu e-mail*

Pojawi się wtedy komunikat informujący o tym, że wiadomość z kodem została wysłana na wskazany adres. W celu zamknięcia komunikatu należy kliknąć "OK":

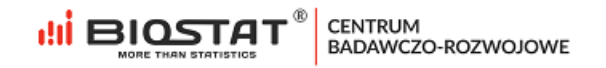

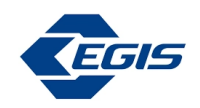

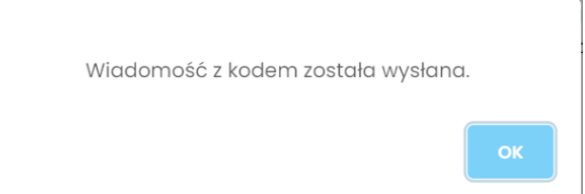

*Rysunek 8. Weryfikacja adresu e-mail - komunikat*

Otrzymany kod weryfikacyjny należy wpisać w pole opisane jako "*Wprowadź kod z wiadomości e-mail*", a następnie zweryfikować za pomocą przycisku "Sprawdź kod" (2):  $\bullet$ 

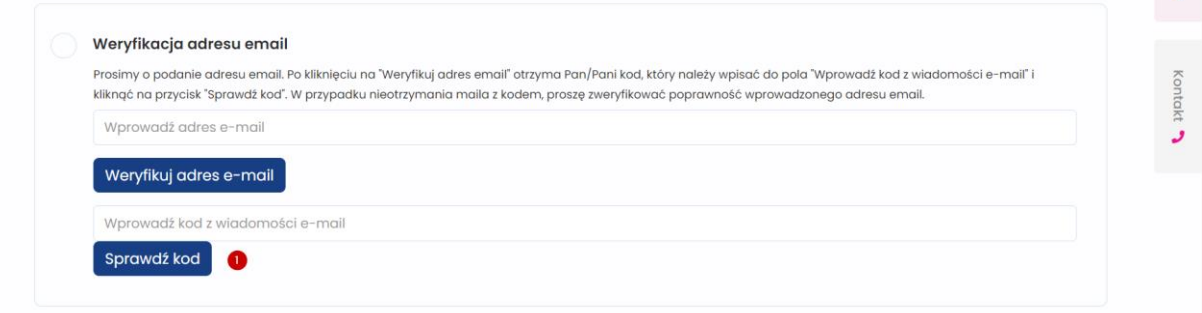

*Rysunek 9. Weryfikacja adresu e-mail – kod*

Jeśli kod został wprowadzony poprawnie, pojawi się poniższy komunikat o pomyślnej weryfikacji. W celu zamknięcia komunikatu należy kliknąć "OK".

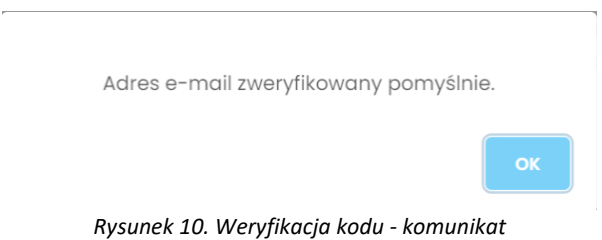

#### <span id="page-8-0"></span>**1.4. Formularz rejestracyjny**

Następnie, należy odpowiedzieć na poniższe pytanie wskazując preferowaną formę zawarcia umowy (1). Odpowiedź w pytaniu "*W jakiej formie pragnie Pan/i zawrzeć umowę?"* definiuje, jakie pytania formularza pojawią się na kolejnych stronach tzn. pytania dotyczące prowadzonej działalności czy pytania dotyczące osoby fizycznej. Kolejno, należy wskazać zawód (2) oraz numer prawa wykonywania zawodu (3). Aby zapisać odpowiedzi, należy nacisnąć "Zapisz i przejdź dalej" (4).

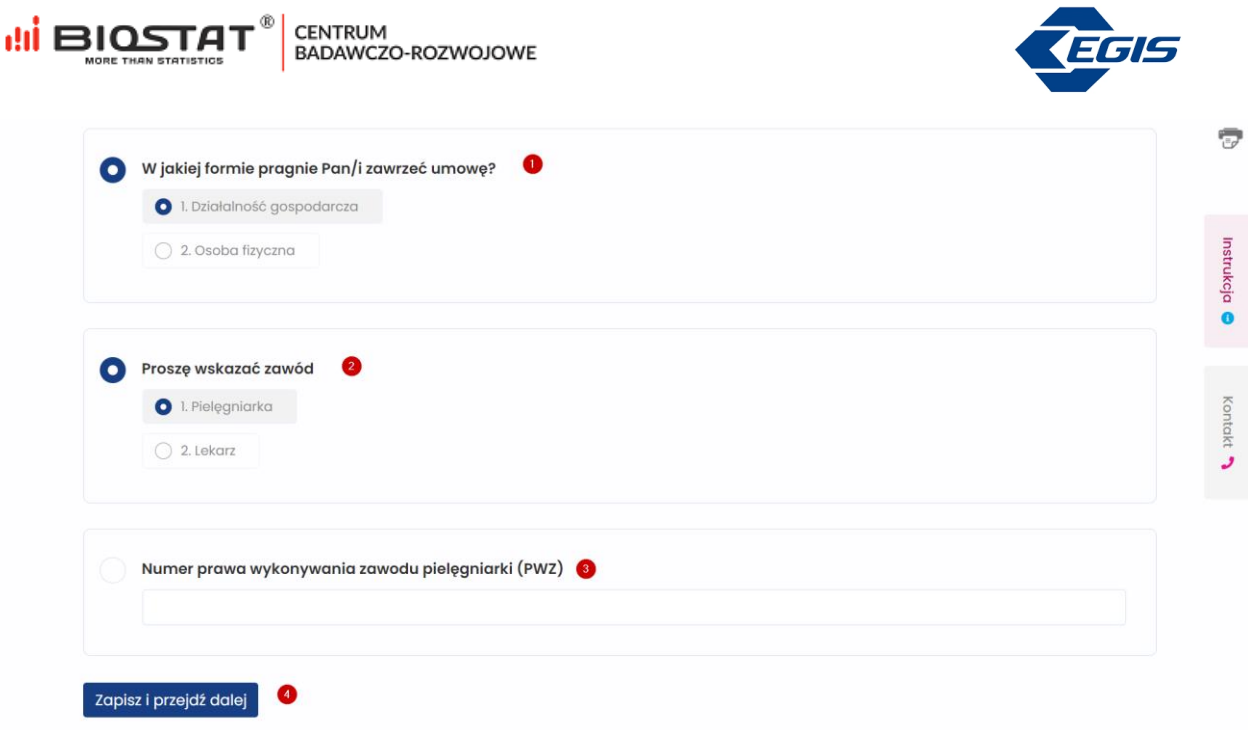

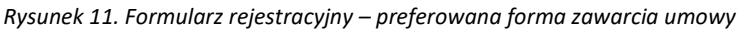

Uwaga – w przypadku wprowadzenia błędnych danych zostaną one podświetlone kolorem czerwonym. Ten sposób informowania o błędach dotyczy również innych pól otwartych (np. numer telefonu, kod pocztowy itp.).

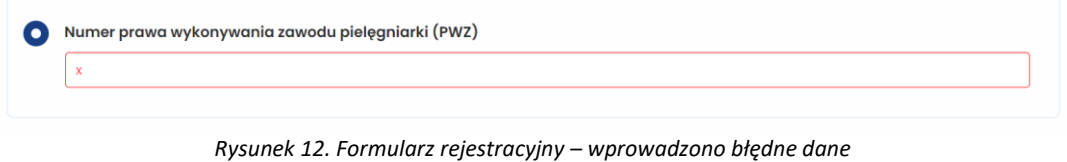

Po naciśnięciu przycisku "*Zapisz i przejdź dalej"* wyświetlają się kolejne strony formularza. Poniższy przykład dotyczy wariantu - osoba fizyczna. Po ich wypełnieniu należy kliknąć *"Zapisz i przejdź dalej".*

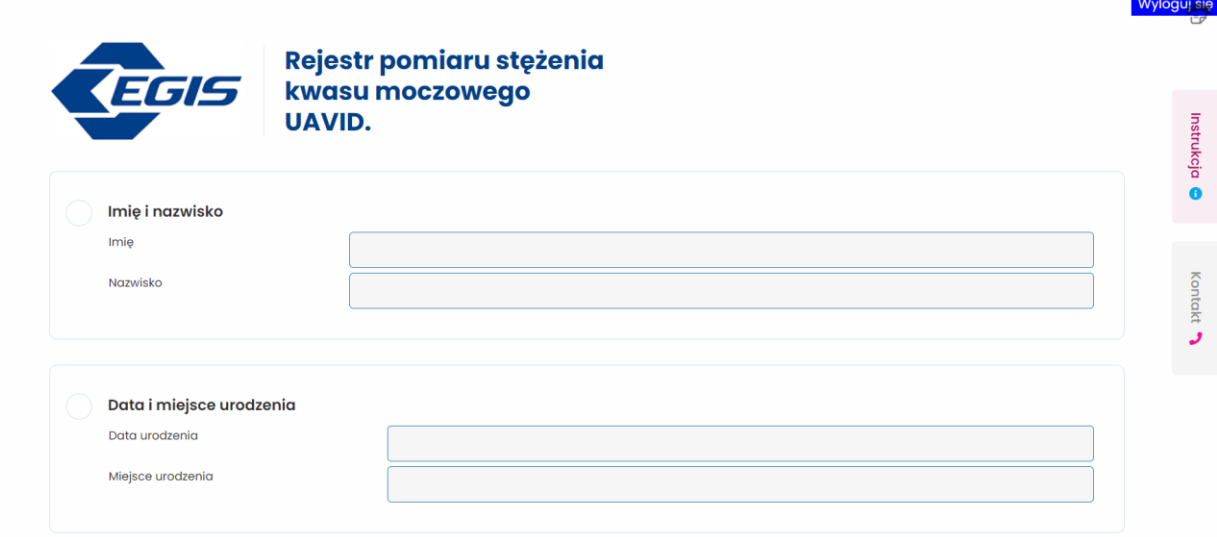

CENTRUM<br>BADAWCZO-ROZWOJOWE

**di BIOSTAT**<sup>®</sup>

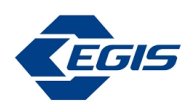

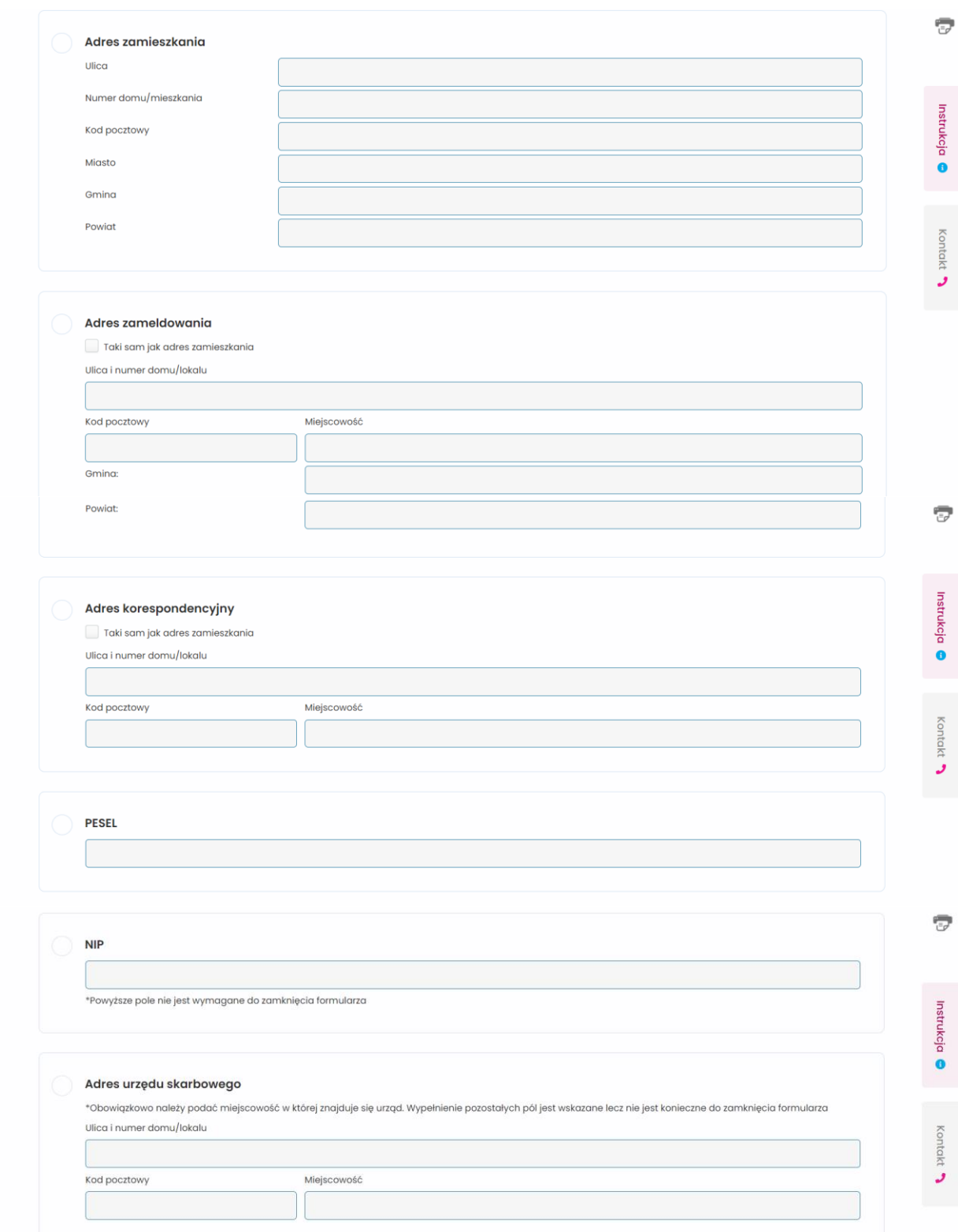

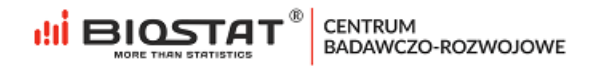

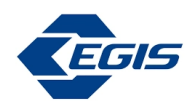

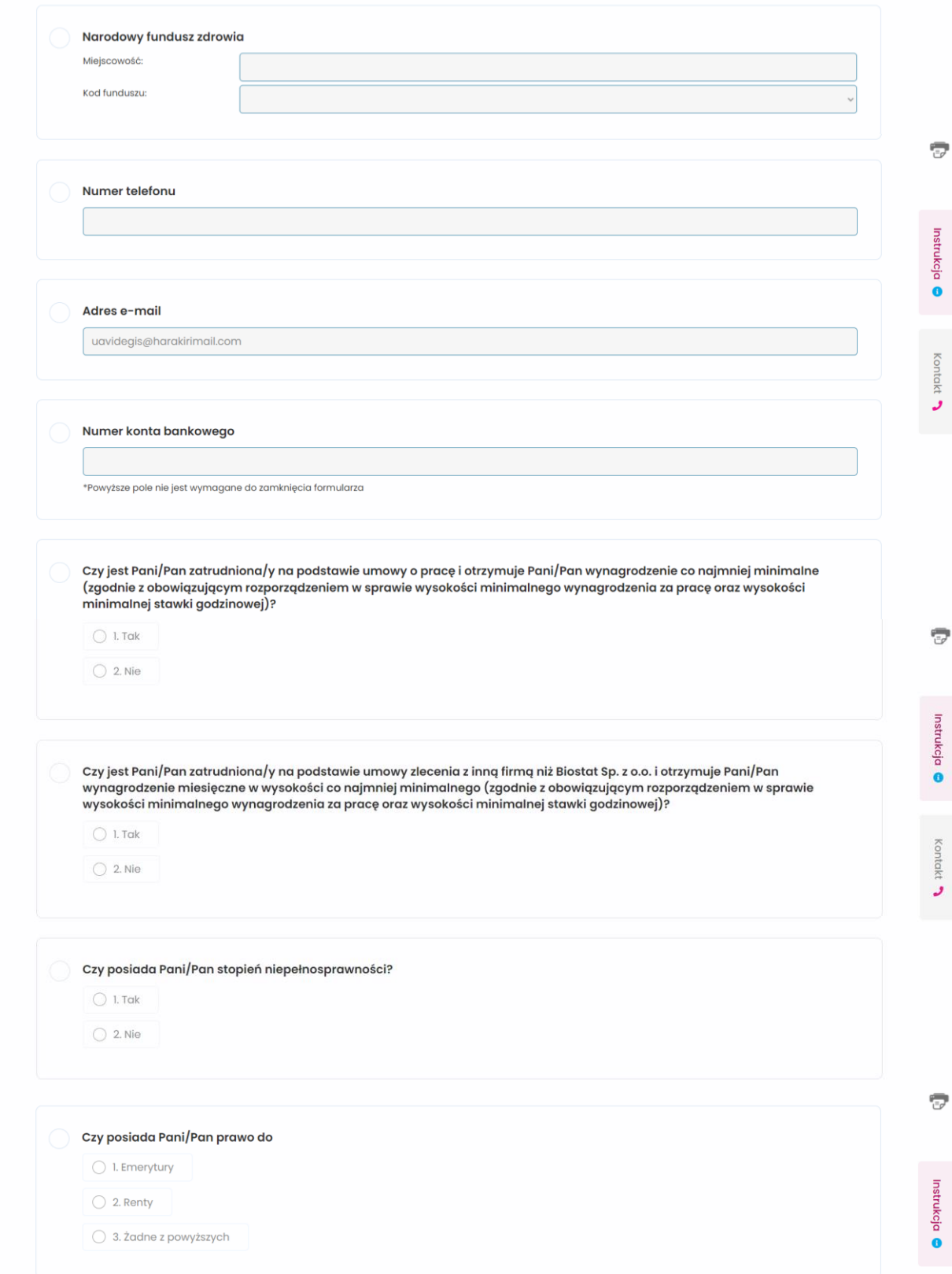

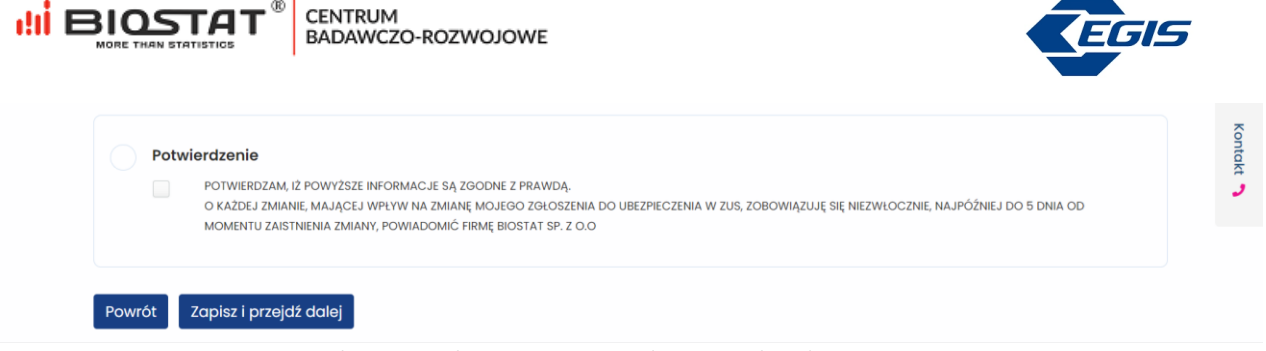

*Rysunek 13. Formularz rejestracyjny – dane potrzebne do zawarcia umowy*

Następnie pojawia się strona formularza, na której znajduje się pytanie dotyczące zainteresowania Użytkownika innymi aktywnościami badawczymi realizowanymi przez Biostat (1). Wyrażenie zgody w tym przypadku jest opcjonalne. Po udzieleniu odpowiedzi należy kliknąć "*Zapisz i przejdź dalej*" (2).

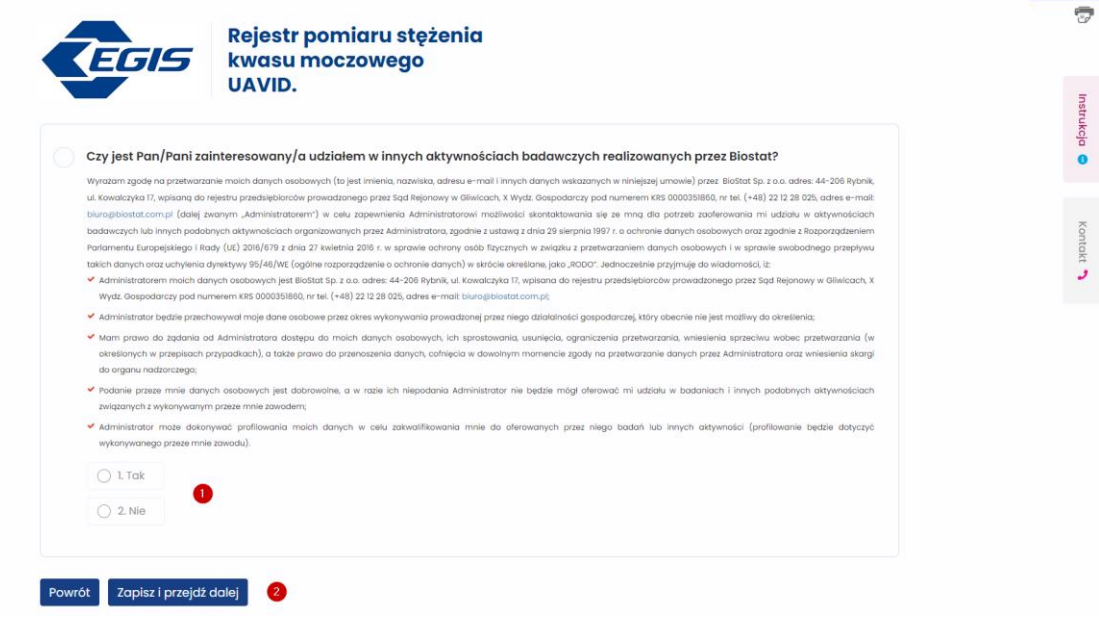

*Rysunek 14. Formularz rejestracyjny - aktywności badawcze Biostat*

#### <span id="page-12-0"></span>**1.5. Zgoda marketingowa dla Egis**

Ostatnia strona formularza rejestracyjnego dotyczy zgody marketingowej dla firmy Egis. Podobnie jak powyżej, wyrażenie tej zgody jest opcjonalne. W przypadku odpowiedzi twierdzącej (1) pojawią się dodatkowe pola. Większość pól jest automatycznie uzupełniona na podstawie wcześniejszych odpowiedzi Użytkownika. Istnieje możliwość wyrażenia zgody na kontakt drogą mailową (2) oraz/lub telefoniczną (3). Dodatkowo, należy udzielić informacji, czy Użytkownik ma prawo do wypisywania recept (4), informacji na temat dziedziny specjalizacji (5) oraz oddziału/kliniki (6). Odpowiedzi zostaną zapisane po zatwierdzeniu poprzez przycisk "*Zapisz i przejdź dalej*" (7).

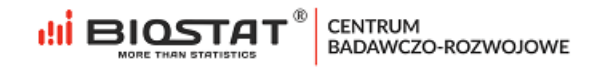

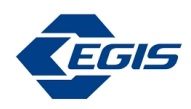

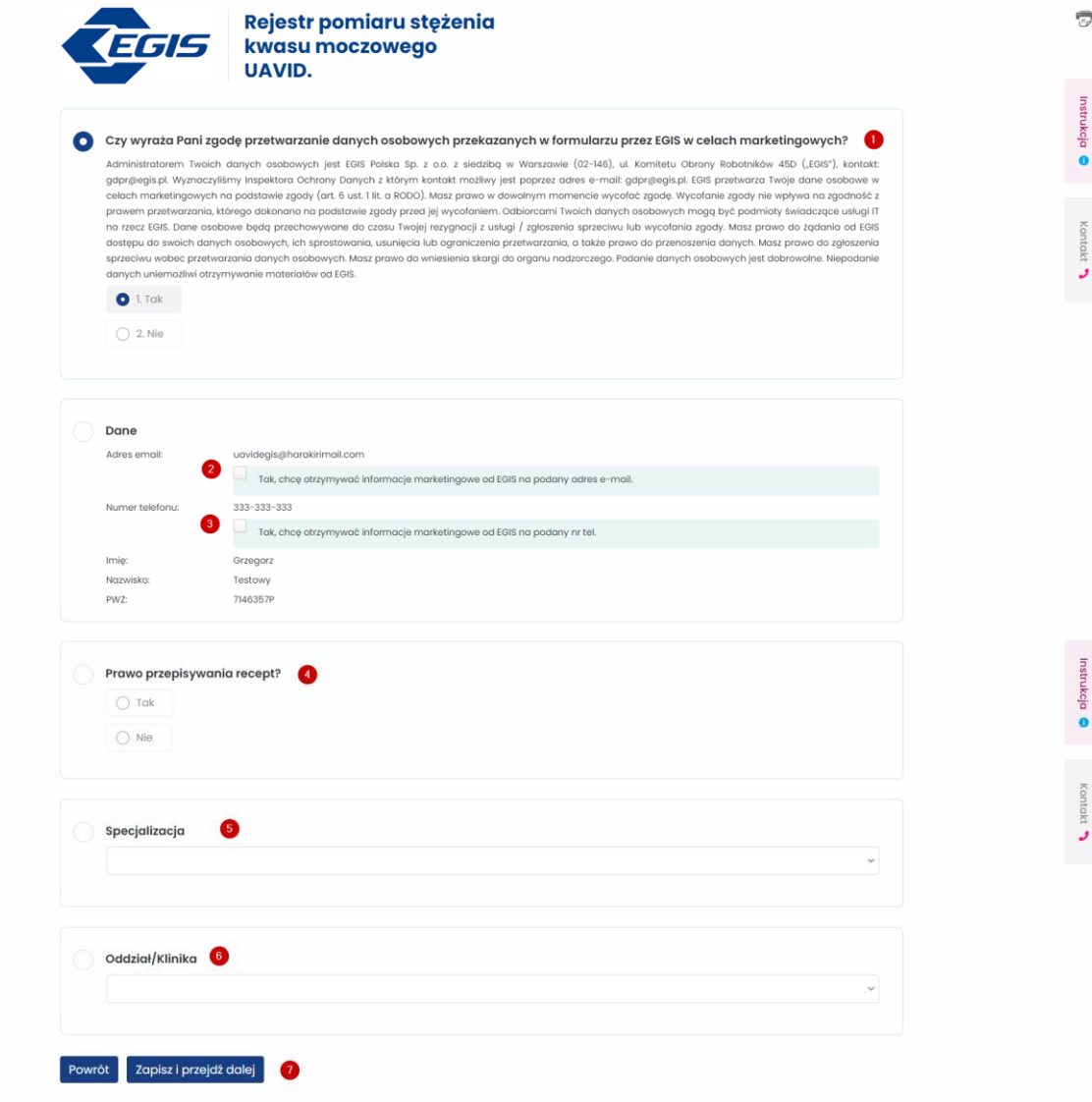

*Rysunek 15. Formularz rejestracyjny – zgoda marketingowa dla Egis*

Po zapisaniu wszystkich danych, **na wskazany adres e-mail w ciągu 24 h zostanie wysłana umowa i dane do logowania do systemu eCRF**. Po naciśnięciu przycisku "Wyloguj się" (1) Użytkownik zostaje przekierowany do strony startowej badania.

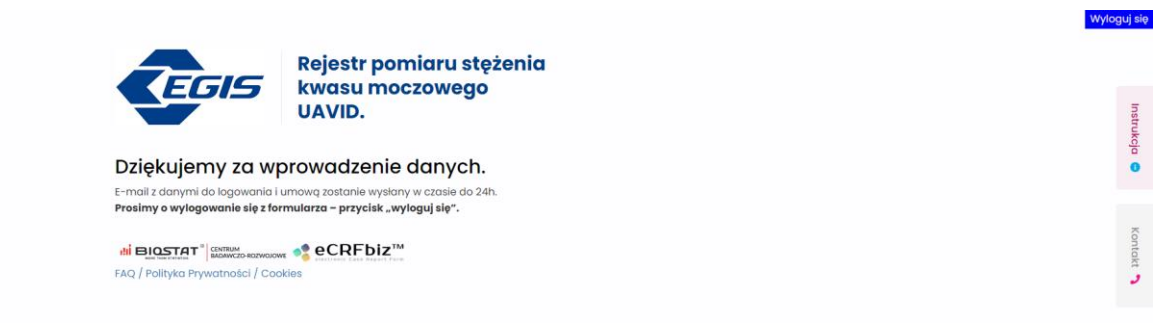

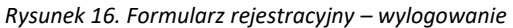

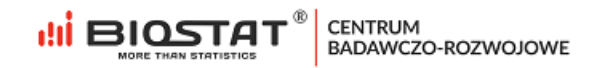

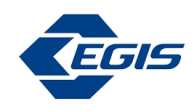

#### <span id="page-14-0"></span>**1.6. Zawarcie umowy**

We wspomnianej wiadomości mailowej znajduje się link, który przenosi Użytkownika do modułu zawierania umowy online. Aby wykonać tę czynność, należy zaakceptować regulamin, a następnie nacisnąć na "*Podpisz dokument*". W tym przypadku, akceptacja regulaminu jest obligatoryjna.

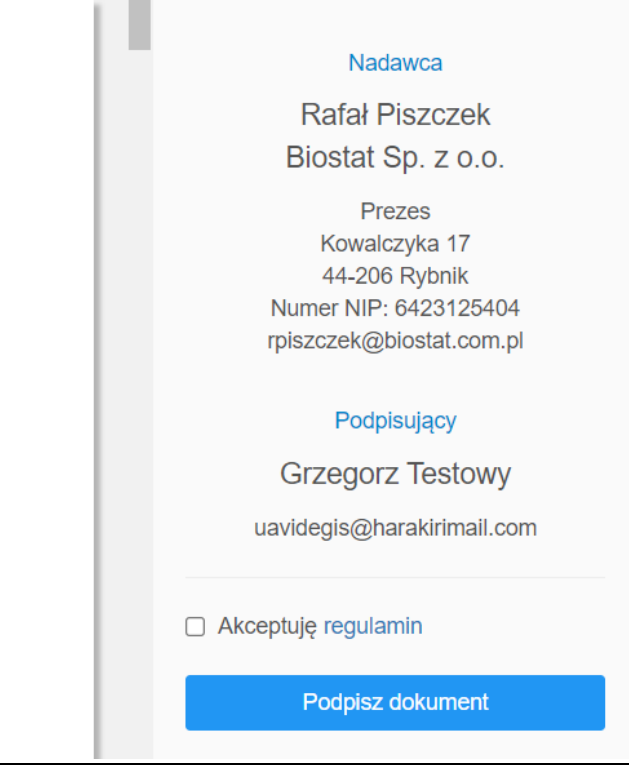

*Rysunek 17. Podpisanie umowy*

## <span id="page-14-1"></span>**2. Pomoc techniczna**

W razie problemów technicznych prosimy o kontakt:

Marian Płaszczyca - mplaszczyca@biostat.com.pl, 666-069-834 Mateusz Piechaczek - mpiechaczek@biostat.com.pl, 570-801-008 Piotr Wojciechowski - pwojciechowski@biostat.com.pl, 509-523-880

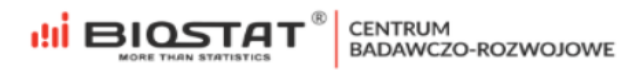